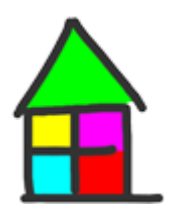

## **Wir basteln einen Jahreskalender mit MS Excel**

In meinen Seminaren werde ich hin und wieder nach einem Excel-Jahreskalender gefragt. Im Internet findet man natürlich eine ganze Reihe mehr oder weniger komfortable Kalender, häufig auch mit Unterstützung von VBA-Programmierung erstellt.

Wenn es z.B. darum geht, Feiertage automatisch in den Kalender einlesen zu lassen, ist die Programmiersprache VBA sicherlich nützlich. Soweit möchte ich in meinem Modell aber nicht gehen.

Die Abbildungen sind mit Excel 2007 (z.T. auch mit Excel 2010) erstellt worden. Der Kalender lässt sich aber auch mit den älteren Versionen erstellen. Auch mit Versionen, die die bedingte Formatierung noch nicht kennen. Hier gibt es die Möglichkeit mit benutzerdefinierten Formaten zu arbeiten. Das möchte ich hier aber nicht vertiefen.

Die Version Excel 2010 ist natürlich ähnlich zu handhaben.

In den Kalender soll oben links eine Jahreszahl eingetragen werden, auf deren Basis dann alle Kalendertage neu berechnet werden sollen.

Weiterhin werden alle Sonntage rot und alle Samstage blau eingefärbt.

Das alles lässt sich lösen mit Hilfe einfacher Formeln, dem Einsatz von Namen (nicht zwingend notwendig, aber eine gute Übung) und der bedingten Formatierung.

Etwas komplizierter ist der Umgang mit dem 29. Februar, der ja alle 4 Jahre erscheint. Aber auch das lässt sich mit Hilfe einer Funktion [Rest(…)] und der bedingten Formatierung lösen.

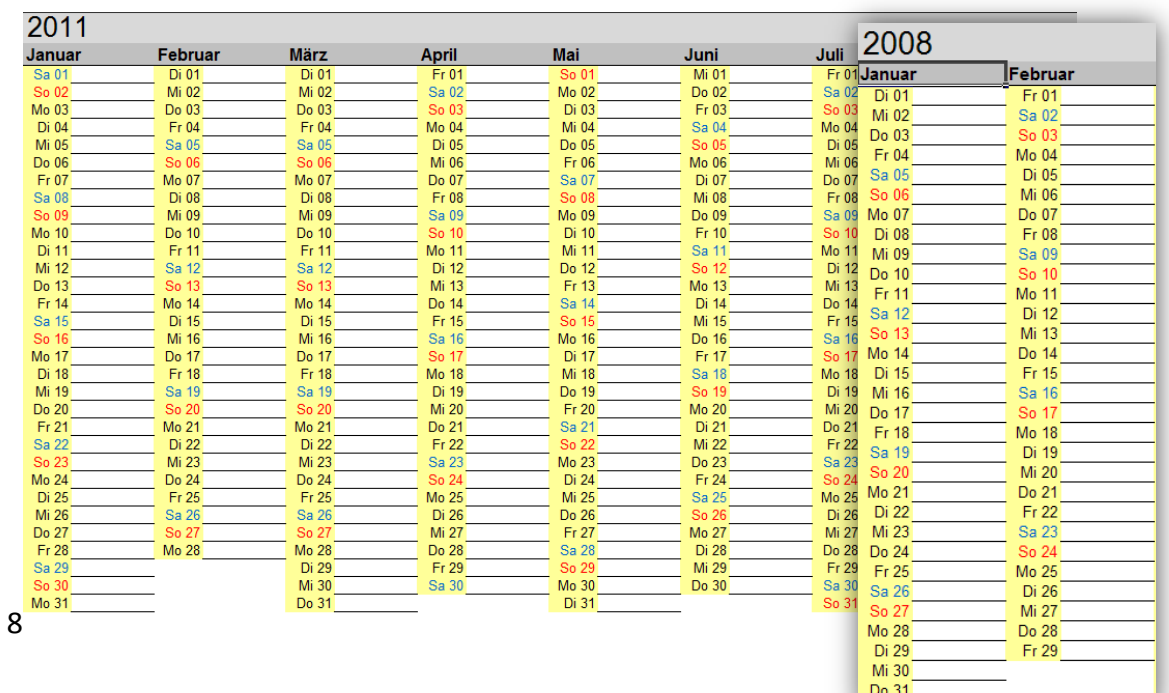

1. Beginnen wir mit der Jahreszahl. Ich habe sie in die Zelle A1 geschrieben.

Anschließend gebe ich dieser Zelle den Namen *Jahreszahl*.

Jahreszahl B z  $2010$  $\overline{1}$  $\overline{2}$ 

Namenfeld

2010

A 1

 $\overline{2}$ 

Dazu tragen Sie den Namen in das Namenfeld

ein. Schließen Sie die Eingabe mit Enter[Return] ab, so dass er zentriert angezeigt wird. Jahreszahl

Warum Namen? Die Adresse A1 ginge doch auch. Das ist richtig, trotzdem kann ein Name recht hilfreich sein. Zum einen lassen sich Bezüge

leichter erkennen, als mit einer Adresse wie z.B. \$*AM*\$395, sie können also komplexe Formeln und Funktionen lesbarer machen. Auch wenn Sie Tabellen- oder Mappenübergreifend arbeiten, können Namen nützlich sein.

2. Als nächstes kommen die Monatsnamen. Dazu wird in die Zelle A2 *Januar* eingetragen. Anschließend habe ich die Zellen A2 und B2 gemeinsam markiert und

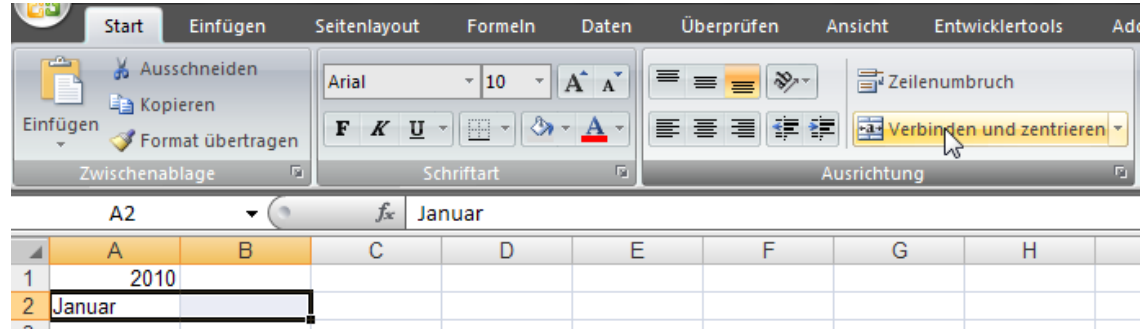

mit der Schaltfläche *Verbinden und zentrieren* bearbeitet.

3. Mit der Ausfüllfunktion sollen alle Spalten beschriftet werden.

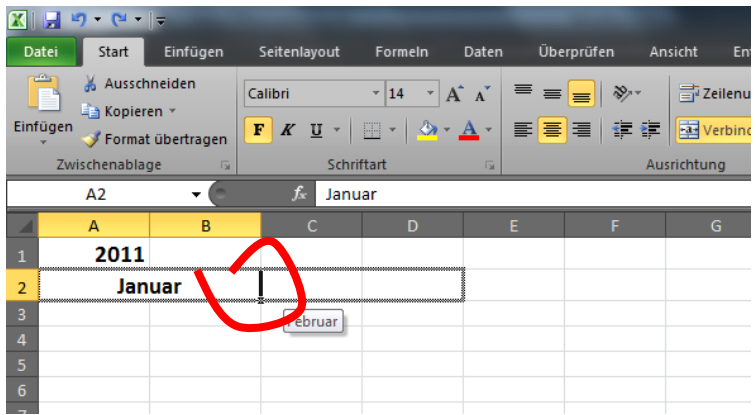

2

3

Klicken Sie dazu unten rechts in der Markierung auf den schwarzen Punkt und ziehen mit gedrückter linker Maustaste nach rechts bis einschließlich Dezember.

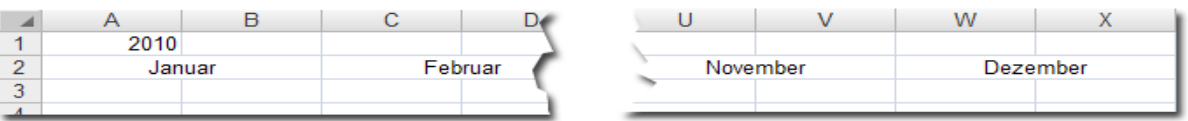

4. Im nächsten Schritt soll die Datumsspalte erstellt werden. Ich habe dafür die Funktion Datum() verwendet. Diese Funktion baut sich folgendermaßen auf:

**=Datum(Jahr;Monat;Tag)**

Die Information für das Jahr holen wir aus der Zelle A1, die wir Jahreszahl genannt haben. Für Monat und Tag tragen wir jeweils eine 1 ein (Monat 1 = Januar). Die Funktion sieht dann wie folgt aus:

=datum(jahreszahl;1;1)

Nach [Enter] erscheint z.B. das Datum *01.01.2011*. Um nun die Schreibweise *Fr 01* zu erhalten, müssen wir ein anderes Datumsformat nutzen. Da es das Format im Formatkatalog nicht gibt, muss es selbst definiert werden. Dazu wird in der Zelle A3 *Zellen formatieren* aufgerufen. Nun erstellen wir das benutzerdefinierte Format *TTT TT.* Dafür stehen die ersten *drei* T für den zweistelligen Tagesnamen (Mo, Di, Mi usw.) nach der Leertaste kommen noch einmal *zwei* T, die für die zweistellige Tageszahl (01, 02, 09, 12 usw.) stehen.

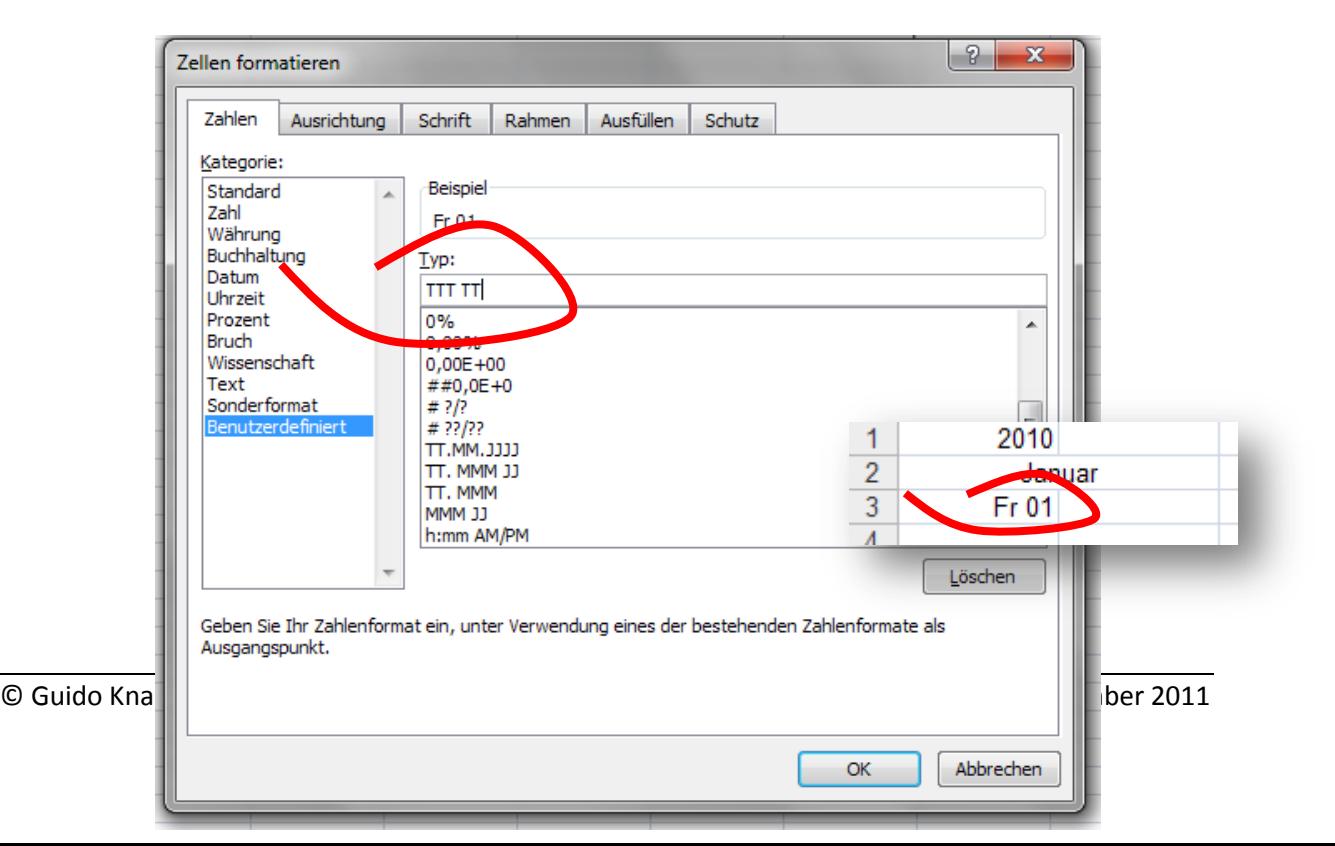

5. Um in der Zelle neben dem Datum ein Notizfeld zu erstellen, klicken wir auf das Symbol Rahmenlinie unten.

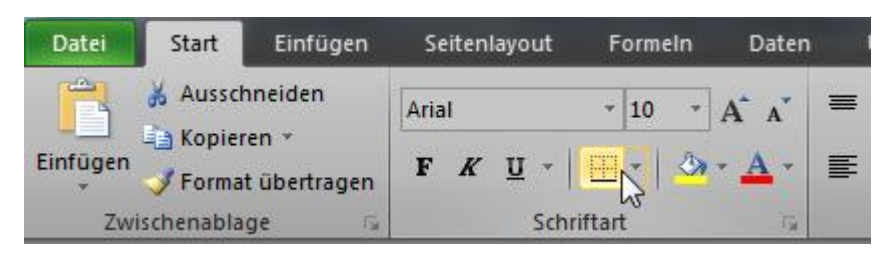

6. Nun ziehen wir die Zellenkombination aus Datum und Linie nach rechts bis zum Dezember. Dieses Verfahren hat aber den Nachteil, dass die Januarformel kopiert wird und jede Formel von Hand angepasst werden muss. Aus =datum(jahreszahl;1;1) wird =datum(jahreszahl;2;1). Aus =datum(jahreszahl;2;1) wird =datum(jahreszahl;3;1) usw.

Mit einer weiteren Funktion und einer Formel können wir diesen Weg auch automatisieren. Die Funktion *spalte()* liefert den numerischen Wert einer Spalte. Spalte A ist Spalte 1, Spalte B ist Spalte 2 usw. In unserem Kalender überschlagen wir aber jeweils eine Spalte, so dass wir mit der Spaltenfunktion allein nicht arbeiten können. Setzen wir nun statt der Monatszahl die Formel *(spalte()-1)/2*, dann wird immer der richtige Wert geliefert.

Komplett lautet die Datumsfunktion dann *=datum(jahreszahl;(spalte()+1)/2;1).*

- 7. In die Zelle A4 tragen wir nun =A3+1 ein, das heißt zum jeweiligen Vortag wird ein Tag addiert.
- 8. Ziehen Sie nun die Zelle B3 mit der Linie eine Zelle nach unten, so dass auch hier eine Linie steht.
- 9. Jetzt Markieren Sie die Zellen A3 und B3. Ziehen Sie dann dieses Pärchen nach rechts bis zum Ende des Kalenders, so dass Sie nun zu jedem Monat die ersten beiden Tage sehen.

Lassen Sie die Markierung in dieser Zeile stehen und ziehen Sie diese nun nach unten bis zur Zeile 33: im Januar stehen nun 31 Tage.

Löschen Sie alle überflüssigen Tage an den Monatsenden.

10. Schaltjahre und der 29. Februar:

Um ein Schaltjahr zu bestimmen, prüfen wir, ob ein Jahr durch 4 teilbar ist. Es darf aber nicht durch 100 teilbar sein, außer es ist durch 400 teilbar.

4

Ich habe in der vorherigen Version dieses Skriptes nur die Teilbarkeit durch 4 beschrieben. Das ist etwas vereinfacht, da die beiden weiteren Bedingungen nicht berücksichtigt werden.

5

Es wird bei meiner vereinfachten Formel im Jahr 2100 der erste Fehler auftreten. Hier muss jeder für sich entscheiden, ob das im Excel-Kalender eine Rolle spielen kann. In der Programmierung sollte man aber schon korrekter sein, sonst haben wir wieder ein *Millenium*-Problem.

Im Internet und in vielen Excel-Büchern finden Sie recht unterschiedliche Formeln zur Schaltjahrberechnung.

Ich habe mich für die Rest-Funktion entschieden, weil sie meiner Meinung nach die oben beschriebene Bedingung am besten wiederspiegelt.

Die Funktion Rest(…) liefert den Rest einer Division. Wenn wir also prüfen wollen, ob unser Kalenderjahr durch 4 teilbar ist, setzen wir die Funktion wie folgt ein =Rest(jahreszahl;4). Das Ergebnis dieser Funktion wäre ein Rest, der entsteht, wenn wir die Jahreszahl durch vier teilen. Wenn dieser Rest nun gleich Null ist, ist die Zahl glatt durch vier teilbar, also haben wir ein Schaltjahr. Der vorherige Satz begann mit einem *Wenn* und genauso prüfen wir in Excel:

=wenn(rest(jahreszahl,4)=0;*dann setze den 29. Februar*; *sonst nicht*). Ganz so können wir das in unseren Kalender aber nicht schreiben.

In die ZelleC31 schreiben wir also folgende Funktion: *=wenn(rest(jahreszahl;4)=0;c30+1;"")*, wobei die beiden Anführungszeichen bedeuten, dass die Zelle leer bleibt, wenn es einen Rest gibt.

Hier noch die korrekte Variante:

*=wenn(rest(jahreszahl;400)=0;c30+1; wenn(rest(jahreszahl;100)=0;""; wenn(rest(A2;4)=0;c30+1;"")))*

*Ich habe die Formel zur besseren Lesbarkeit dreigeteilt. Schreiben Sie sie in Excel durchgehend in einer Zelle.*

11. Mit Hilfe der bedingten Formatierung können wir nun die Linie neben dem 29.2. einund ausschalten. Z.B. mit =tag(c31)=29, dann setze Linie (siehe Register Rahmen).

6

13. Zum Schluss sollen noch die Sonntage rot und die Samstage blau gefärbt werden.

Auch hierzu verwenden wir die bedingte Formatierung.

Markieren Sie alle Zellen und tragen mit Hilfe der bedingten Formatierung zwei Bedingungen ein.

Benutzen Sie die Option Formel und tragen folgende Funktion ein:

```
=wochentag(a3)=1
```
bzw.

=wochentag(a3;2)=7

Die erste Variante zählt die Wochentage von Sonntag = 1 bis Samstag = 7, die zweite Variante zählt von Montag = 1.

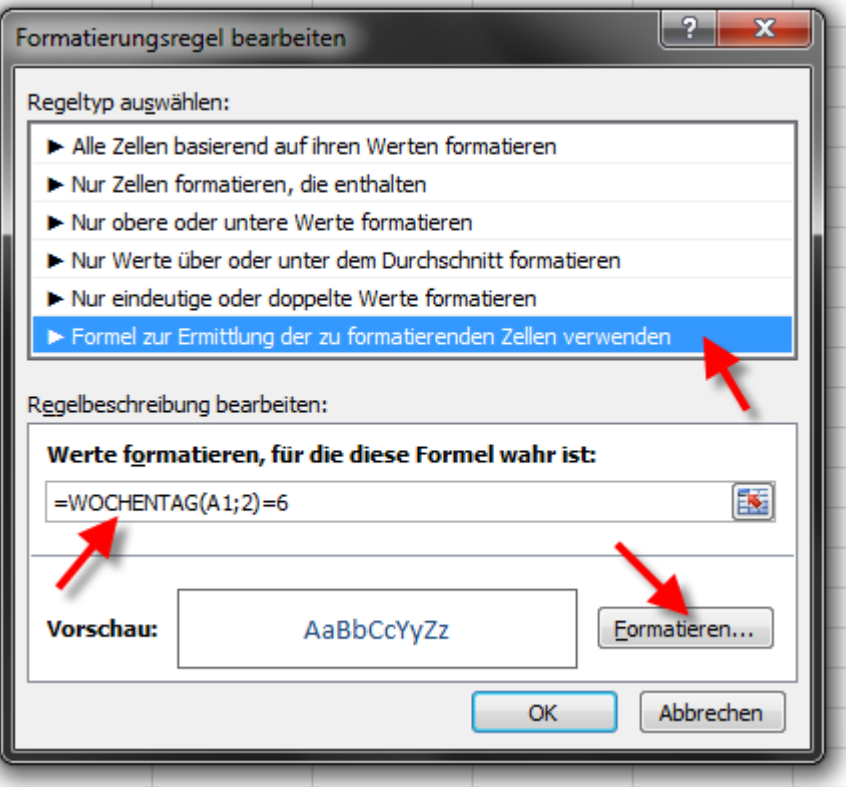

Als Format legen Sie die Schriftfarbe *Rot* fest (Sonntage). Für den Samstag legen Sie die nächste Bedingung fest, wie oben beschrieben und Farbe *Blau*.

14. Jetzt können Sie Ihren Kalender noch formatieren. Ändern Sie nun die Jahreszahl, aktualisiert sich der Kalender automatisch.